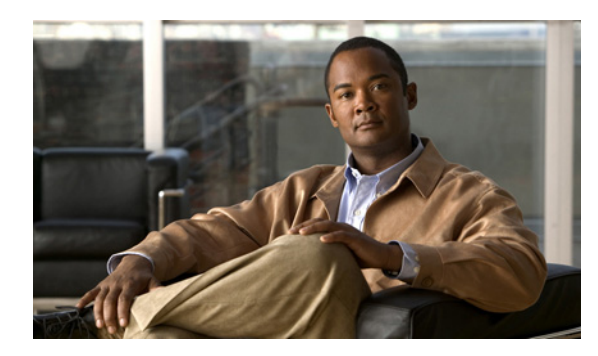

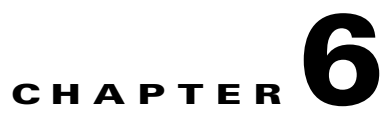

# **Configuring Interactive Response Messages for the Cisco Unified Videoconferencing 5100 MCU**

- **•** [Setting a Text Overlay Language, page 6-1](#page-0-0)
- [How to Manage Audio Messages, page 6-1](#page-0-1)

## <span id="page-0-0"></span>**Setting a Text Overlay Language**

#### **Procedure**

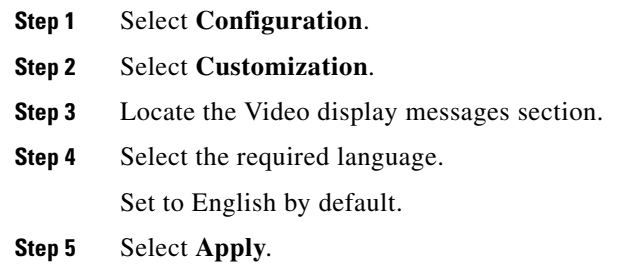

## <span id="page-0-1"></span>**How to Manage Audio Messages**

- **•** [Saving All Audio Messages, page 6-2](#page-1-0)
- **•** [Uploading Individual Audio Messages, page 6-2](#page-1-1)
- **•** [Uploading Audio Messages, page 6-3](#page-2-0)
- **•** [Available MCU Messages, page 6-3](#page-2-1)

### <span id="page-1-0"></span>**Saving All Audio Messages**

You can save all audio messages currently in use on the MCU and download them to your computer in a single zip file.

#### **Procedure**

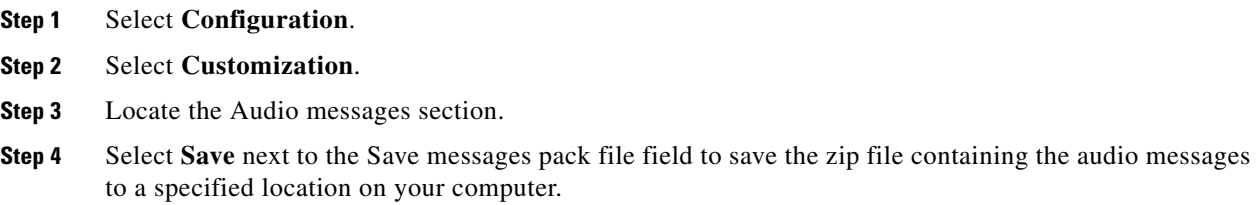

### <span id="page-1-1"></span>**Uploading Individual Audio Messages**

You can upload individual audio messages from your computer to the MCU.

Files must be in the following formats:

- **•** .wav file
- **•** G.711 (CCITT)
- **•** µ-Law
- **•** 8-bit
- **•** Sampling rate 8 kHz
- **•** Mono

#### **Procedure**

- **Step 1** Select **Configuration**. **Step 2** Select **Customization**. **Step 3** Locate the Audio messages section. **Step 4** Locate the Message files section. **Step 5** Locate the audio message that you want to save. **Step 6** Select the arrow in the Review column.
- **Step 7** Select **Browse**.
- **Step 8** Navigate to the file that you want to save and select **Save**.
- **Step 9** Select **Apply**.

### <span id="page-2-0"></span>**Uploading Audio Messages**

You can upload audio message packs from your computer to the MCU.

Files must be in the following formats:

- **•** .wav file
- **•** G.711 (CCITT)
- **•** µ-Law
- **•** 8-bit
- **•** Sampling rate 8 kHz
- **•** Mono

**Note** The file size is 3Mb.

#### **Procedure**

- **Step 1** Select **Configuration**.
- **Step 2** Select **Customization**.
- **Step 3** Locate the Audio messages section.
- **Step 4** Locate the Messages pack section.
- **Step 5** Select **Browse** in the Update messages pack file field and navigate to the message pack file that you want to upload.
- **Step 6** Select **Open**.
- **Step 7** Select **Apply**.

## <span id="page-2-1"></span>**Available MCU Messages**

#### *Table 6-1 MCU Audio Messages*

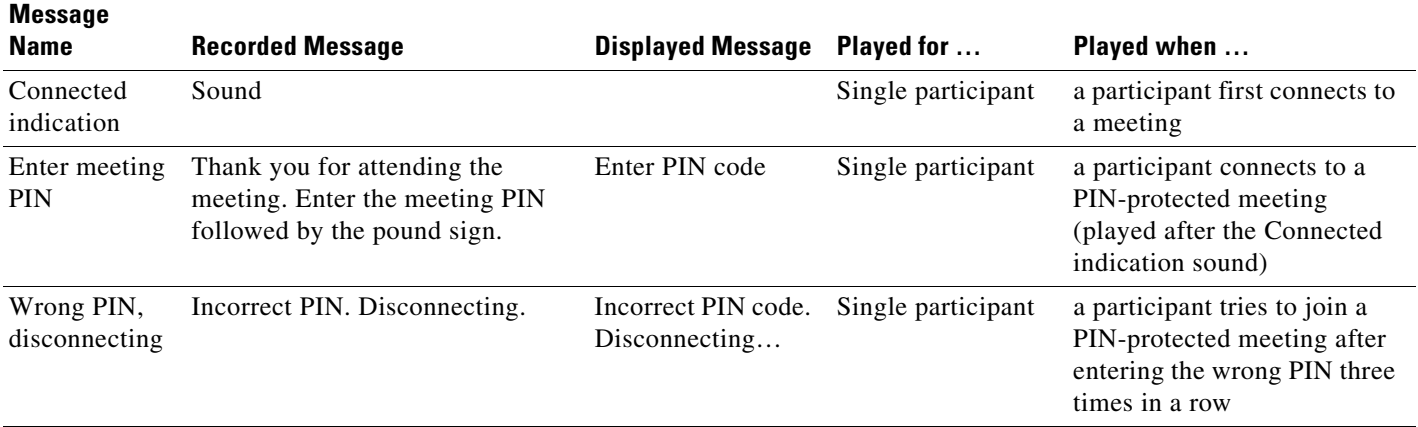

**The State** 

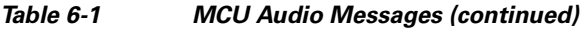

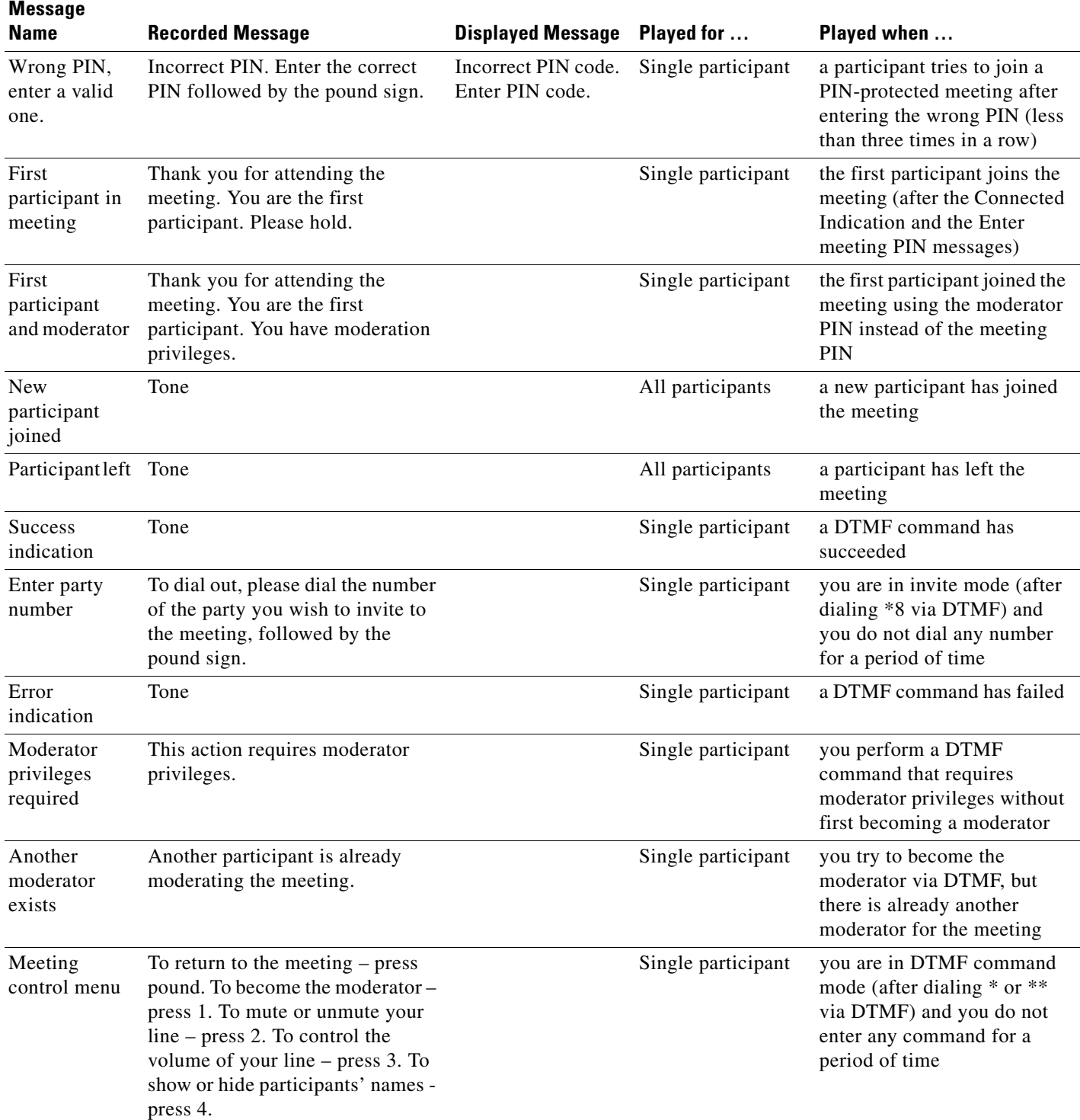

×

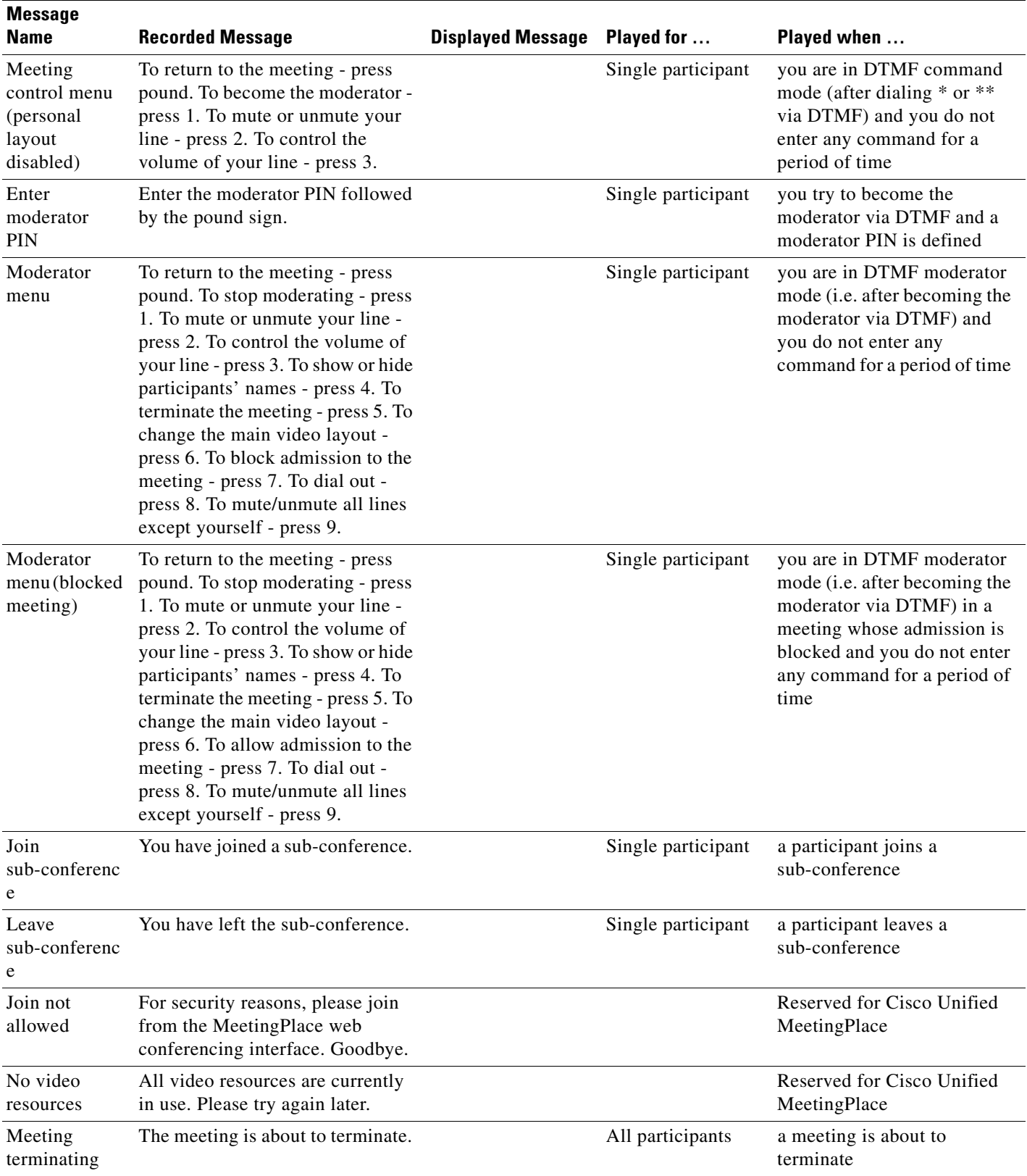

**The Second** 

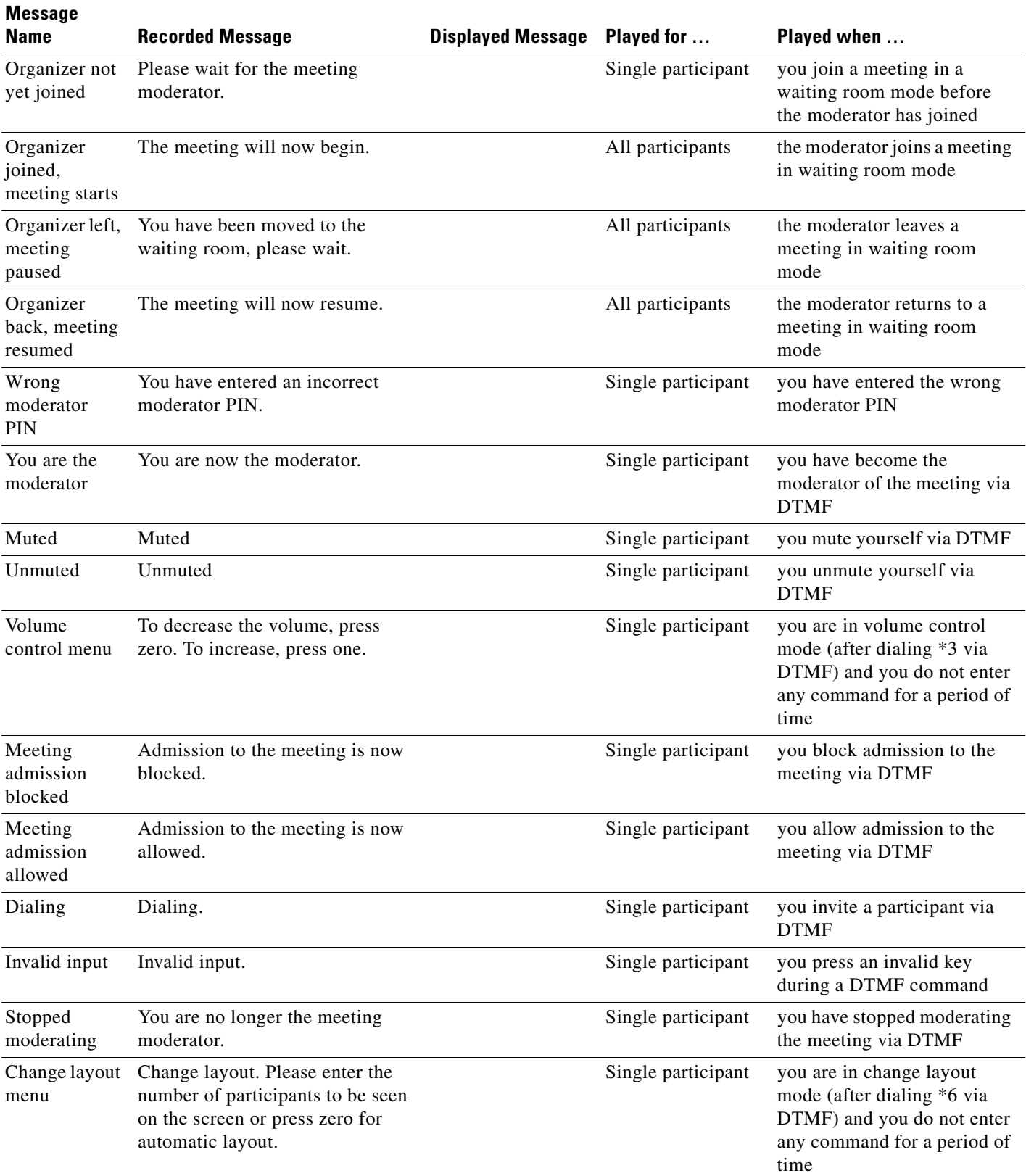

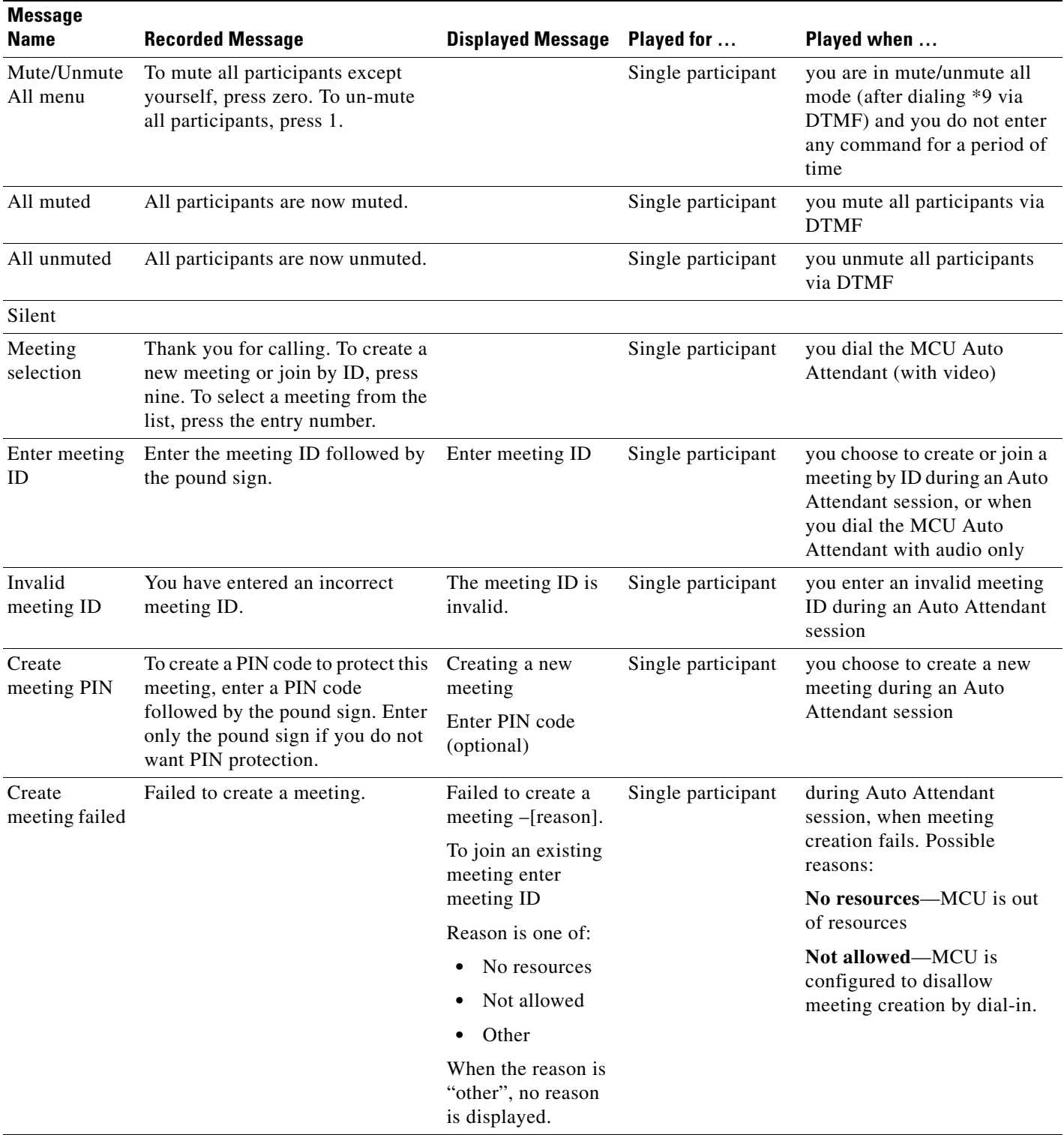

**The Second Service** 

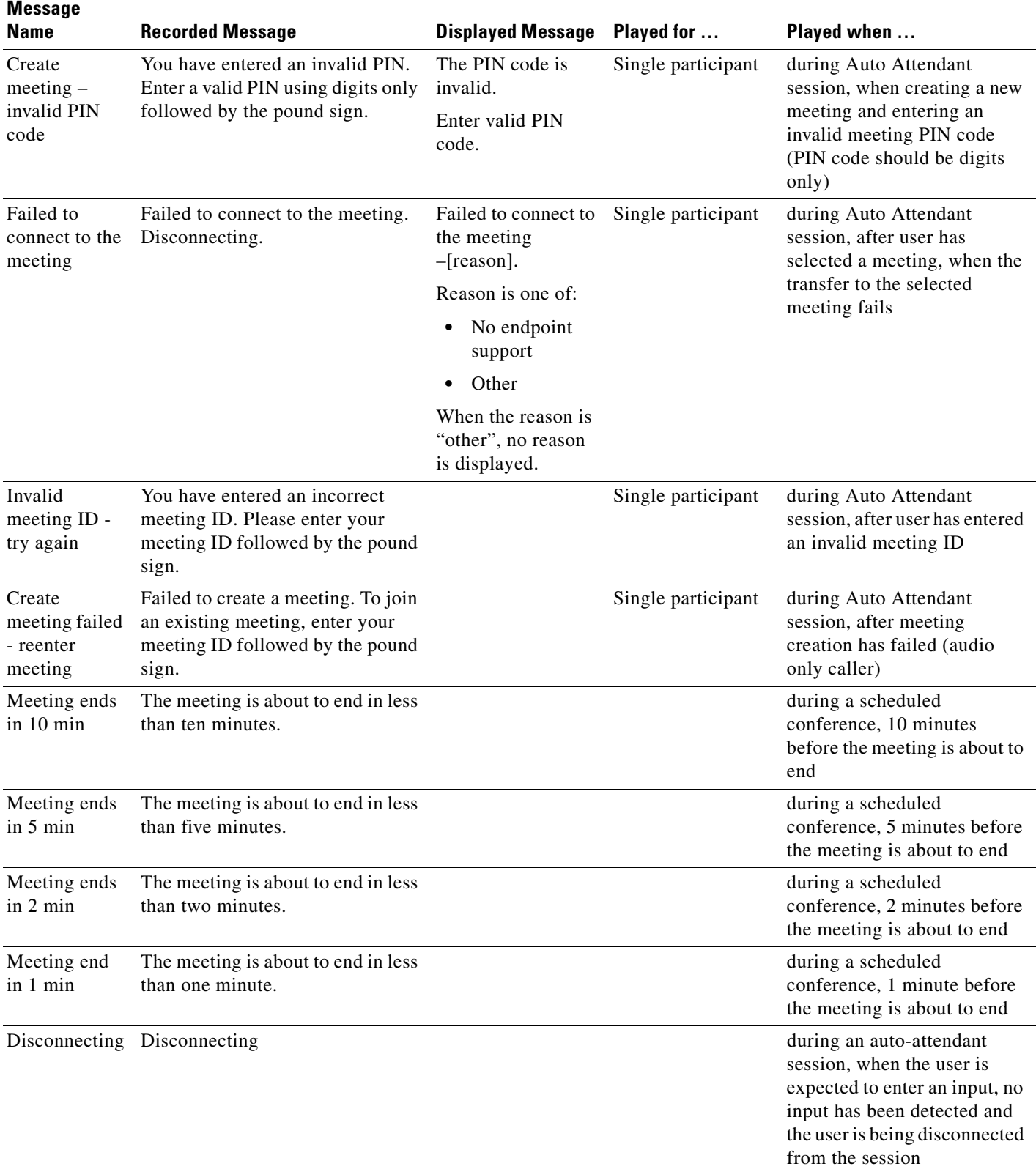

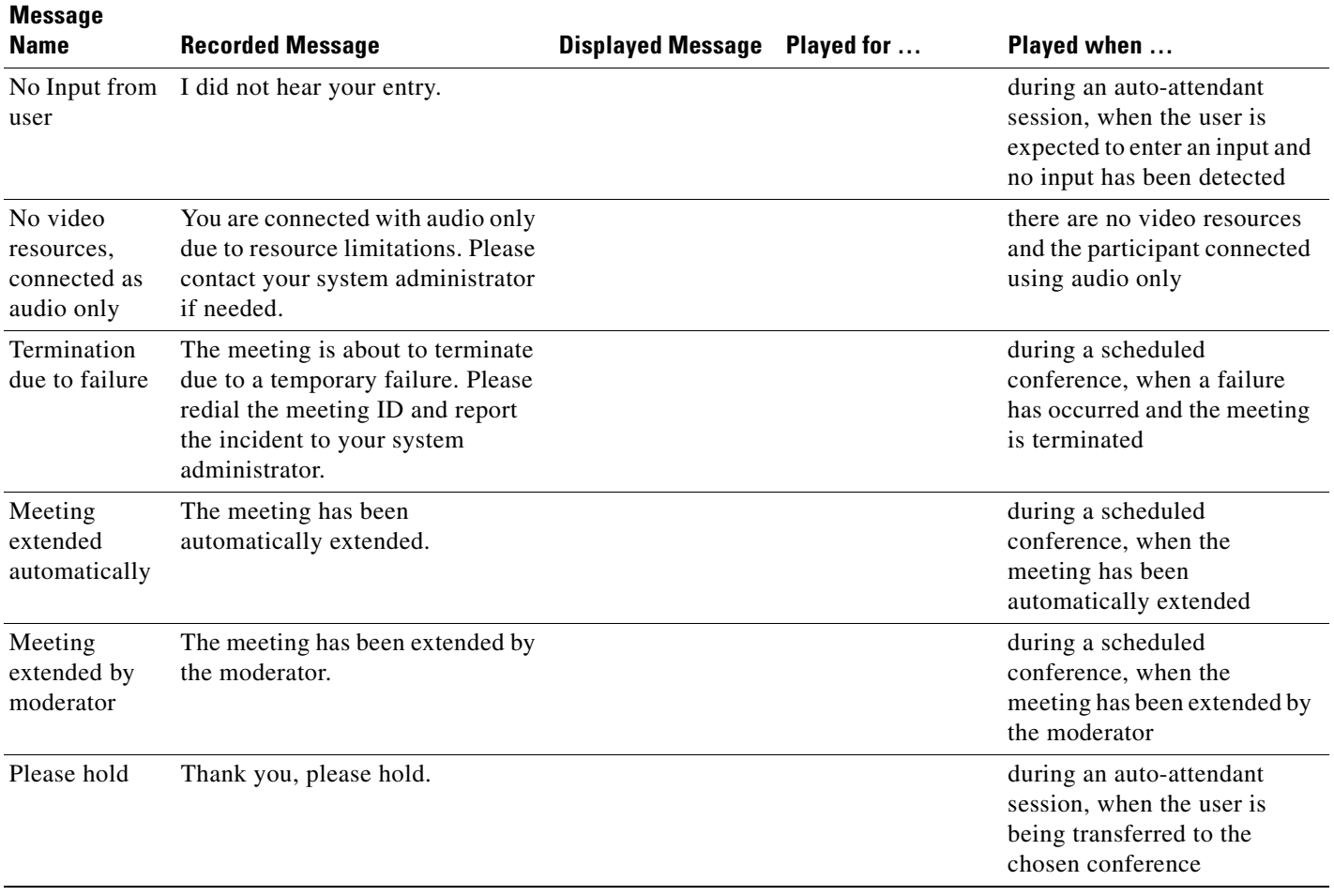

 **How to Manage Audio Messages**

**The Second** 

×